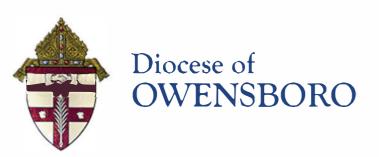

# RETIRMENT

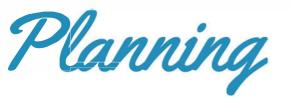

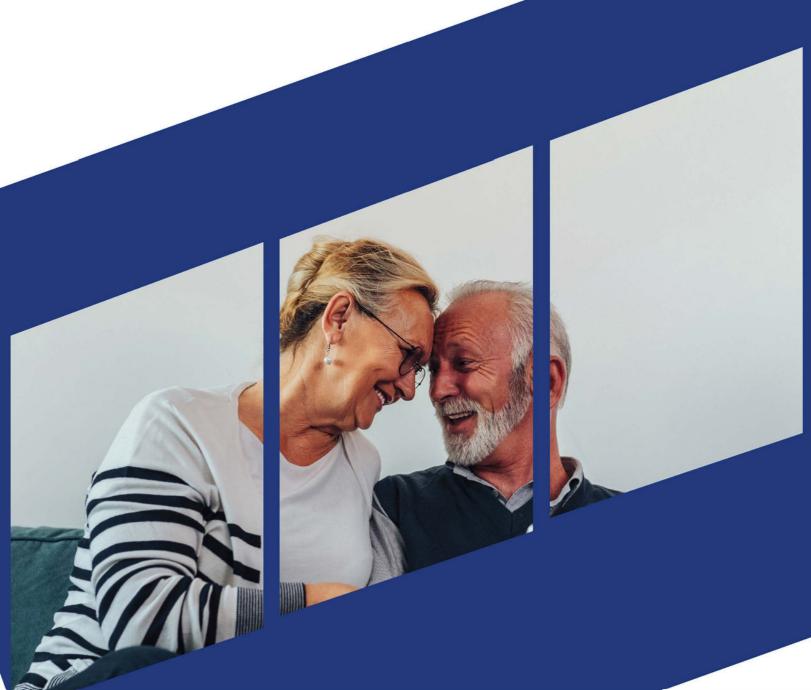

#### CHRISTIAN BROTHERS EMPLOYEE RETIREMENT PLAN

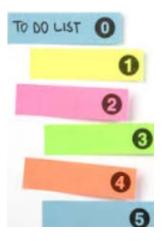

#### **Planning for Retirement**

- 1) Before you have decided on a retirement date, set up a budget to determine your "must have" financial needs. Consider all sources of retirement income (e.g. 403(b), 401(k), IRA, social security)
- 2) Start Paying down your debt!
- 3) Contact the Christian Brothers Employee Retirement Plan (CBERP) via email, fax, or mail to request an estimate of the benefits payable to you at various retirement dates (you may request up to 3 dates).
- 3) Talk with the Social Security Administration (if you are eligible for benefits).
- 4) Consider what you will do for Medical, Dental, Life Insurance, and Prescription Drugs after retirement.
- 5) Network with other Retirees (family or friends) to help identify the hurdles of retirement.

#### Your Retirement Date is Set!

- 1) Inform your Employer or HR Department of your intentions to retire.
- 2) Your Employer must notify the CBERP of your last day of work and month of final pay.
- 3) Once step 2 is completed by your employer, the CBERP will send a set of retirement paperwork to your home for completion and return. You will be required to complete or provide the following:
  - a) Retirement Election Form
  - b) Waiver Consent Form
  - c) Federal Tax Withholding Election Form
  - d) Direct Deposit Form
  - e) Proof of age for you and for your spouse or joint annuitant (if applicable)

# The Final Steps....

- 1) Upon report of your final earnings to the plan by your employer, a retirement representative will run the final calculation of your retirement based on your retirement election.
- 2) The Plan Consultant will review and verify your benefit election.
- 3) A retirement representative will set up your payment with our bank.
- 4) The payment of your benefit will be approved by an authorized member of the CBS staff.
- 5) A copy of your benefit verification will be mailed directly to you by certified mail from our office.

It's important to remember, this process takes time. Benefits are paid on the first business day of each month, for that month. Expect a delay in the receipt of your first payment. Delayed benefits will be paid retro-actively. The turn-around time in the processing of benefits varies at different times of the year, on average 2-4 weeks from the date the employer reports the final pay to the CBERP.

Toll-free number: 1 (800) 807.0700

Email address: rpscustomerservice@cbservices.org
Address: 1205 Windham Pkwy, Romeoville IL 60446-1679

Fax: 630.378.2507

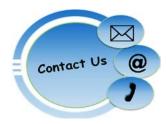

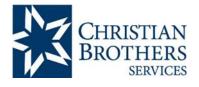

July 1, 2023

#### Defined Benefit Plan for the Employees of the Diocese of Owensboro

#### I. CHRISTIAN BROTHERS EMPLOYEE RETIREMENT PLAN

<u>Trust:</u> Established 1964. Current Participation: 40,000 Employees/700 Employers.

Funds are held a trustee bank in an irrevocable trust. Employers have no access to the funds. The approximate value of the trust fund is currently \$1,500,000,000.

<u>Funding:</u> Contributions and Benefits – Your employer has chosen the following option as it relates to future service contributions and benefits.

Prior to July 1, 2014-2.64% of gross wages After June 30,2014-2.04% of gross wages

**Example:** Employee had 5 years of service as of July 1, 2014. Average yearly earnings over this period were \$40,000. Employee worked for 15 years after June 30, 2014 at an average salary of \$49,000.

**<u>Eligibility:</u>** An employee must work a minimum of 20 hours per week. There is no probationary period.

**<u>Vesting:</u>** 4 years and 9 months gives right to a pension.

<u>Death Benefits for Active Employees:</u> If a married and vested active employee dies before retirement, the surviving espouse will receive an actually reduced 50% pension for life beginning no earlier than the date the participant would have been age 55.

If a non-married, vested active employee dies before retirement, the designated beneficiary will receive a lump-sum payment of up to \$10,000.

**Retirement Age:** Age 55-early retirement at reduced benefits

Social Security normal retirement age.

**Golden Rule of 90:** After 7/1/97, if an eligible employee's age plus years of service is at least 90 (e.g. age 60 with 30 years of service), then he/she is eligible for early retirement with an unreduced benefit. The employee must have been a participant in the Plan prior to July 1, 2012.

#### Normal Form of Payment:

Single Employee: **Life only** (monthly benefit for life) Married Employee: **Join and 50%** to Survivor annuity.

#### Optional Forms of Payment (Election must be made prior to commencement of benefits):

Single Employee: 50% of reduced benefits to surviving joint pensioner.

100% of reduced benefits to joint pensioner (if age difference is no more than

10 years).

Married Employee: **Life only** (monthly benefit for life)

100% of reduced benefit to surviving spouse

All Employees: 10 Year Certain & Life. A reduced benefit is guaranteed payable for no less

than 120 months.

Lump-Sum: Based on Funded Status of Plan at time of payment. Paid in lieu of

monthly pension payments.

<u>Website for Participants:</u> Register online at <u>www.cbservices.org</u> The participant website features include the ability to:

- Review your annual benefit statements for up to 5 previous years (starting with 7/1/2017)
- Calculate your estimated retirement benefits.
- Review your demographics for accuracy (name, address, date of hire, date of participation and beneficiary information)
- Add or change a beneficiary.
- Update your address if you have moved.

**IRS Approved:** 401 (a) Plan- Plan is qualified, earnings of the Trust are tax exempt.

**Pension Board:** Seven members who administer the Plan according to the Plan Document.

#### II. SOCIAL SECURITY

Social Security Benefits are in addition to benefits provided by CBERP. Social Security Benefits are not affected by benefits provided by CBERP, and CBERP Benefits are not affected by Social Security Benefits.

This summary sheet should give you some general information related to the benefits in the plan. In the case of any conflict or inconsistencies between this summary and the Plan Document, the provisions of the Plan Document will always govern.

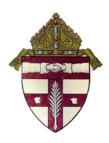

#### **Christian Brothers Retirement**

#### Christian Brothers Retirement – Employee Website Access

Christian Brothers has a new website which will allow Employee Retirement Plan participants to review their demographic information (i.e. name, address, date of hire, date of participation and beneficiary information) for accuracy. Participants will also be able to update their address or beneficiary information.

The website will be available to active employees or terminated participants who have not yet started to receive their benefit from the plan. This new tool will allow participants the ability to review their annual benefit statements for up to five previous years starting with July 1, 2017. As an extra convenience, they can also calculate estimated retirement benefits online without the added step of contacting Christian Brothers Services for assistance.

Participants will also be able to run interactive, comprehensive retirement projections. The system will calculate a participant's estimated defined benefit plan benefit and estimated Social Security benefit. If they participate in one of the Christian Brothers' defined contribution plans, the system also will show the account balance as of the previous calendar quarter-end date. It will then project these amounts to the retirement age selected by the participant and let them gauge if they are on track for a secure retirement. Participants can change various assumptions too, such as other retirement income from a previous job or his/her spouse.

Participants will be able to view our new participant website at www.cbservices.org. If a new user, the participant should go to Login, New Users Signup Here, Register for Participants | MyCBS and follow registration instructions. Existing users can just log in as they normally would. Once logged in, the participant would go to My Retirement and select My Pension Benefits for access to the participant's individual information.

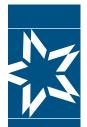

# Step-by-Step Instructions to access your accounts online

Let's get started! If you already have a Username and Password for the Participants | myCBS login, please follow steps 1, 2 and 3 below to access your benefits. Everyone else can start the registration process on **page 3**.

**1** Go to: <u>www.cbservices.org</u> and click the black "Login" box in the right-hand corner.

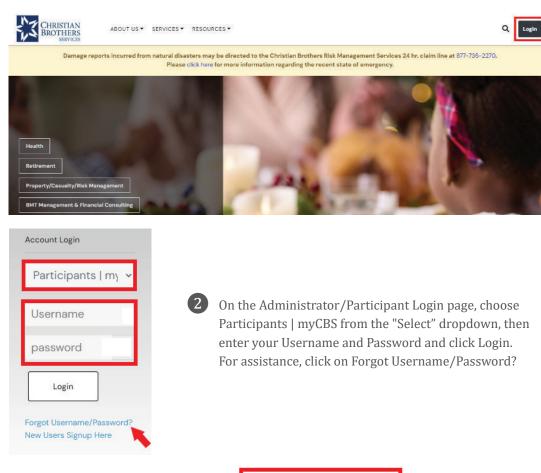

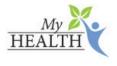

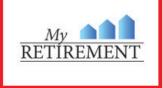

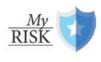

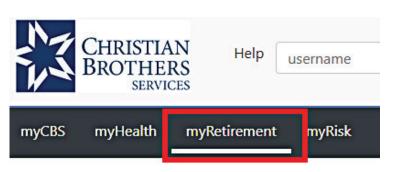

Click on the My Retirement link or click myRetirement on the toolbar and make your selection from there.

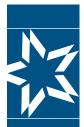

# Step-by-Step Instructions to access your accounts online

3

In the myRetirement section, your account information and retirement resources are located under the "My Account" section in the left column. Retirement flyers and contact information are found in the center of the screen.

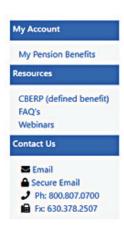

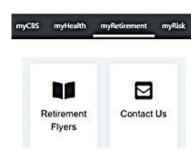

mycbs.org/health

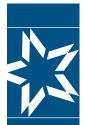

# Step-by-Step Instructions to access your accounts online

# New registrants start here.

**1** Go to: <u>www.cbservices.org</u> and click the black "Login" box in the right-hand corner.

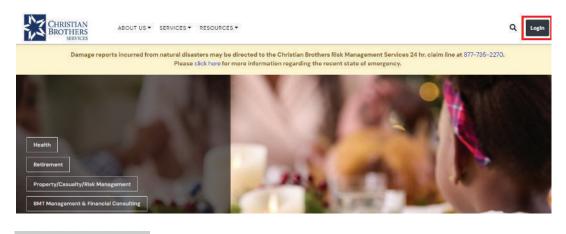

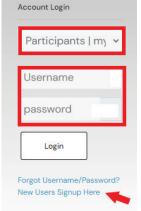

- 2 From the Administrator/Participant Login page, click on "New Users Signup Here"
- On the Registration page, click on "Register for Participants | myCBS"

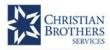

ABOUT US ▼ SERVICES ▼ RESOURCES ▼

Q

#### New User Registration

#### Participants | myCBS

Information for INDIVIDUALS enrolled in plans, programs, and resources all in one section.

- · My Health Benefits
- · My Retirement
- · My Risk Service

#### Before you Register

This section provides access to individual participant accounts, such as EOB's and personal medical claims information. If you are looking for access to employer or organizations information follow instructions for the Administrators Section.

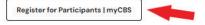

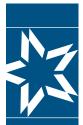

# Step-by-Step Instructions to access your accounts online

#### A. Select Access

Register Account and Select Access by clicking the **Health & Wellness and/or Retirement Planning Services box(es)**.

# Register Account

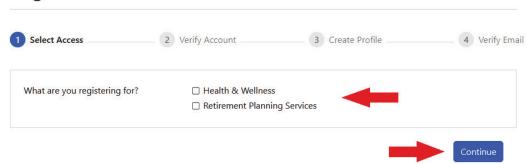

#### **B. Verify Account**

If you clicked on Health & Wellness or both Health & Wellness and Retirement Planning Services, you may click "Continue" and it will take you to this screen. Enter your Identification Number (ID#) and the Primary Member's Date of Birth. Then, select a button for the person you are verifying, either "Primary Member" "Covered Spouse" or "Covered Dependent (age 18+)." (Your ID card is required to complete this step.) Then click "Next."

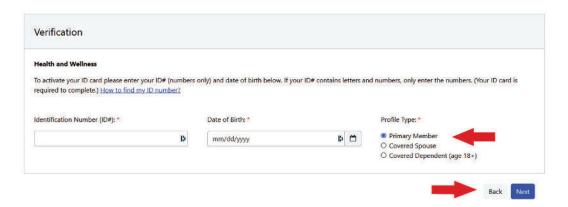

If you clicked on Retirement Planning Services only, you will go here. Enter your **Social Security Number** (with or without dashes) and your **Date of Birth** in the format shown (mm/dd/yyyy). Then click "Next."

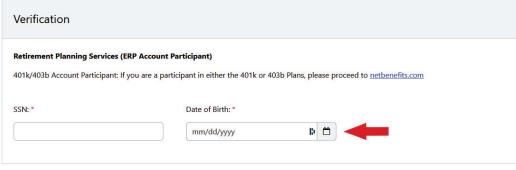

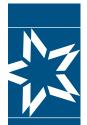

# Step-by-Step Instructions to access your accounts online

**NOTE:** If you selected Retirement Planning Services only, but you are also a participant in Health Benefit Services, you will see this screen. Click on "**register**" to register for both, click "**decline**" to only register for retirement.

# Register Account

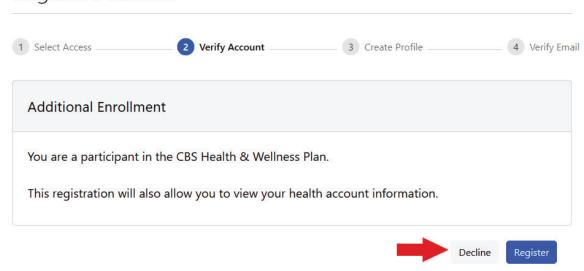

#### C. Create Profile

From either page, once you click "Next," you will land on this next page asking you to enter your Personal Information, Account Information, and Subscriptions selection.

Once complete, you may click "save."

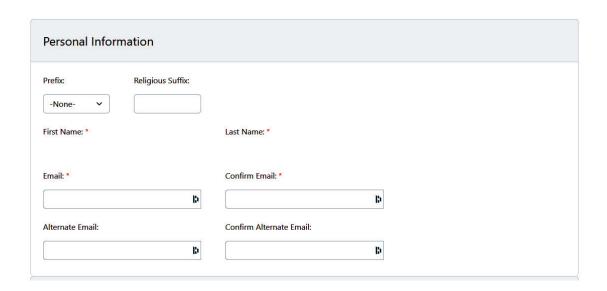

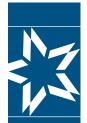

# Step-by-Step Instructions to access your accounts online

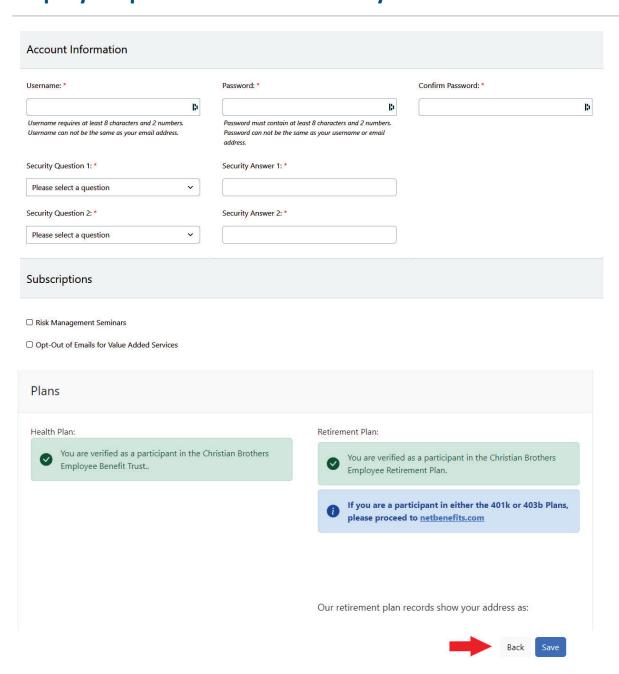

#### D. Verify Email

Once you click "save," you will get a new screen directing you to verify your email.

#### Verify Email

Next, you will receive a verification email (be sure to check your spam or junk folder).

Please click the verification link sent to your email address to activate your account.

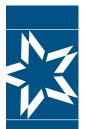

# Step-by-Step Instructions to access your accounts online

Go to your email inbox, open the email, and click on the link to verify your email.

Thank you for registering with Christian Brothers. Please click on the link below to verify your email address and continue the registration process. This link is active 24 hours (Sat-Thur) or until 10:00pm (Fri).

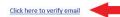

Once you click on the link for email verification, you will get a new screen that contains a link to login. Registration is complete.

# **Email Verified**

Thank you for verifying your email address. Your registration is now complete.

Click here to login

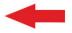

Should you have any questions or concerns, please contact us. my Retirement: 1.800.807.0700

# Information on the 403 (b) plan if you are Participating Member

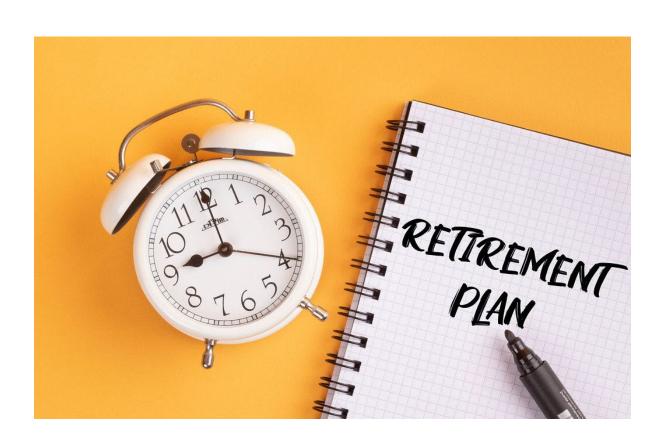

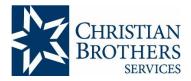

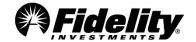

# Christian Brothers Retirement Savings Plan Highlights

Welcome to the Christian Brothers Retirement Savings Plan (the Plan)! It's easy to get caught up in the present, but it's also important to look ahead. Start investing in your future with help from the Plan and Fidelity.

#### **Enroll Now!**

If you haven't enrolled in the Plan, complete the enclosed Enrollment form and return it to your employer.

#### Accessing your account

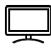

Access your Plan account online at <a href="www.netbenefits.com">www.netbenefits.com</a>. Download the NetBenefits® app to access your account on your mobile device. The NetBenefits app is available in Spanish—just update your language preferences in the app.

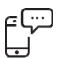

Fidelity is here to help! If you have questions, call **800-343-0860** Monday through Friday, 8:30 a.m. to midnight Eastern time (excluding most holidays).

Para español, llame al 800-587-5282.

For CBS Retirement Representative support call 800-807-0700.

#### **Key Features of Your Christian Brothers Retirement Savings Plan**

#### **Eligibility**

All employees are eligible to participant in the Plan except:

- Employees who work less than the minimum hours per week required by their employer for Plan eligibility.
- Employees who are represented by a bargaining unit that prohibits their participation.
- Employees who participate in another employer-sponsored plan through this employer that allows pre-tax contributions.
- Students who are enrolled in and regularly attend classes, if their institution is a school.
- Academic employees scheduled to work less than the required teaching load as determined by their employer.
- Employees who have not satisfied their employers probationary period, if any.

# Your Contributions

Employee deferral elections are made and changed through your employer.

You can contribute up to 100% of your eligible pay as pre-tax contributions up to the annual IRS dollar limits. Annual plan contribution limits, including catch-up contribution limits, are available at <a href="https://www.irs.gov">www.irs.gov</a>.

If you have reached age 50 or will reach 50 during the calendar year and are making the maximum plan or IRS pre-tax contribution, you may make an additional "catch-up" contribution each pay period.

You may also be able to make Roth contributions. Contact your employer to determine if they have elected to include the Roth option.

If you participated in another employer's plan this year, be sure to monitor your contributions between both plans to ensure you do not exceed the annual limit.

| Key                                                   | Features of Your Christian Brothers Retirement Savings Plan                                                                                                    |
|-------------------------------------------------------|----------------------------------------------------------------------------------------------------|
| Employer<br>Contributions                             | Contact your employer to determine if you are eligible for matching contributions or if your employer makes other contributions to the Plan on your behalf.                                                                                                    |
| Vesting                                               | You are always 100% vested in your own contributions to your Plan account, as well as any earnings on these contributions.                                                                                                    |
|                                                       | Contact your employer regarding vesting information for any employer contributions.                                                                                                    |
| Online Beneficiary<br>Designation                     | It's important to designate a beneficiary for your Plan account. Log on to NetBenefits at <a href="https://www.netbenefits.com">www.netbenefits.com</a> to designate your beneficiary online. You can also contact Fidelity for a form to complete and return to Fidelity.                                                                                                    |
| Investments                                           | The Plan offers you a range of options to help you meet your investment goals.                                                                                                    |
|                                                       | You can select a mix of investment options that best suits your goals, time horizon, and risk tolerance. Descriptions of the Plan's investment options and their performance are available online at <a href="https://www.netbenefits.com">www.netbenefits.com</a> .                                                                                                    |
| Loans                                                 | Contact your employer to determine if loans are allowed.                                                                                                    |
| Withdrawals                                           | Withdrawals from the Plan are generally permitted when you attain age 59½, terminate your employment, retire, become permanently disabled, or have severe financial hardship as defined by the Plan. Refer to the Summary Plan Description or call Fidelity for more details.                                                                                                    |
| Rollovers                                             | You are permitted to roll over eligible pretax or Roth contributions from another 401(k), 403(b), or governmental 457(b) retirement plan account, or eligible pre-tax contributions from conduit or non-conduit individual retirement accounts (IRAs). Be sure to consider all your available options and the applicable fees and features of each before moving your retirement assets.                                                                                                    |
| Fidelity <sup>®</sup> Personalized Planning & Advice* | Take the time and stress out of managing your own investments with access to a team of professionals that will help you create a plan and stay on track to retirement. Fidelity® Personalized Planning & Advice provides active retirement account management. This means that Fidelity's team of investment professionals invest, monitor, and rebalance your account as needed to adjust to changes in the market, or changes to your situation. This service provides advisory services for a fee, which will be paid from your account. |
| One-on-one consultations                              | Fidelity Retirement Planners are licensed professionals and can help with asset allocation, retirement planning and other questions you have about the Plan. Call 800-642-7131 weekdays from 8 a.m. to 9 p.m. ET to speak with a consultant or schedule a complimentary appointment. You can also schedule appointments online at <a href="mailto:fidelity.com/schedule">fidelity.com/schedule</a> . There is no fee for this service.                                                                                                    |

Before investing, consider the investment objectives, risks, charges, and expenses. Contact Fidelity for a mutual fund prospectus or, if available, a summary prospectus containing this information. Read it carefully.

Investing involves risk, including risk of loss.

This document provides only a summary of the main features of the Christian Brothers Retirement Savings Plan, and the Plan Document will govern in the event of discrepancies.

\*Fidelity® Personalized Planning & Advice at Work is a service of Fidelity Personal and Workplace Advisors LLC and Strategic Advisers LLC. Both are registered investment advisers, are Fidelity Investments companies and may be referred to as "Fidelity," "we," or "our" within. For more information, refer to the Terms and Conditions of the Program. When used herein, Fidelity Personalized Planning & Advice refers exclusively to Fidelity Personalized Planning & Advice at Work. This service provides advisory services for a fee, which will be paid from your account.

# How to register for access to your account on Fidelity NetBenefits® at www.netbenefits.com.

If you have previously registered with Fidelity.com, NetBenefits®, or eWorkplace®, you do not need to register again. Use your existing username and password to access your new account.

If you have not yet registered, use the instructions below to help you set up your workplace savings account on NetBenefits.

#### New user registration

During the new user registration process, you may be asked to take an additional security step to help us authenticate your account.

# Verify your identity

Enter information in the following required fields:

- Your first and last name
- Your date of birth
- Last four digits of your Social Security number

Select the **Continue** button.

# Provide your contact information

Enter information in the following required fields:

- Personal email
- Phone type
- Phone number
- Read our electronic disclosure

Select the **Continue** button.

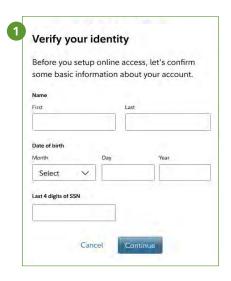

|                                                                                                    | ount. Accurate content                                                                                                    |
|----------------------------------------------------------------------------------------------------|----------------------------------------------------------------------------------------------------|
|                                                                                                    | alert you - and help stop -                                                                                                    |
| raudulent activity.                                                                                                    |                                                                                                    |
|                                                                                                    | can be changed on your Profile                                                                                                    |
| Page after registration                                                                                                    | ).                                                                                                    |
| Alternatively, you may                                                                                                    | enroll in your plan or access                                                                                                    |
| our existing account                                                                                                    | by calling a customer service                                                                                                    |
| epresentative.                                                                                                    |                                                                                                    |
| Personal email                                                                                                    |                                                                                                    |
|                                                                                                    |                                                                                                    |
|                                                                                                    |                                                                                                    |
| Phone type                                                                                                    |                                                                                                    |
| Select                                                                                                    | ~                                                                                                    |
|                                                                                                    | 1000                                                                                                    |
|                                                                                                    |                                                                                                    |
| Phone number                                                                                                    | 1001                                                                                                    |
| Phone number                                                                                                    |                                                                                                    |
|                                                                                                    | TP.                                                                                                    |
| Electronic disclosur                                                                                                    |                                                                                                    |
| Electronic disclosur<br>By clicking "Continue" (                                                                                                    |                                                                                                    |
| Electronic disclosur<br>5y clicking "Continue" (<br>communications electro<br>reguired disclosures an                                                                                                    | you consent to receive<br>mically, including transaction alove<br>d educational materials. If you                                                                                                    |
| Electronic disclosur<br>spyclicking "Continue"<br>sommunications electro<br>required disclosures an<br>orefer print, or to updat                                                                                                    | you consent to receive<br>mically, including transaction alon<br>d educational materials. If you<br>te your communications                                                                                                    |
| Electronic disclosur<br>5y clicking "Continue"<br>5y clicking "Continue"<br>5y clicking disclosures an<br>prefer print, or 10 updat                                                                                                    | you consent to receive<br>mically, including transaction alove<br>d educational materials. If you                                                                                                    |
| Electronic disclosur<br>By clicking "Continue" (<br>communications electro-<br>required disclosures an<br>prefer print, ar ita updata<br>preferences, please upo-<br>register.                                                                     | you consent to receive<br>mically, including transaction alon<br>d educational materials. If you<br>te your communications                                                                                                    |
| Electronic disclosur<br>By clicking "Continue" y<br>communications electric<br>required disclosures an<br>prefer print, ar in updata<br>preferences, please up<br>register.                                                                        | you consent to receive<br>mically, including transaction alon<br>d educational materials. If you<br>te your communications                                                                                                    |
| Electronic disclosur By clicking "Continue" is communications elects required disclosurae an prefer print, or to updat preferences, please upr register. mportant disclosurie By clicking "Continue By clicking "Continue                          | you consent to receive<br>enically, including transaction alord<br>deducational materials. If you<br>to your commiscations<br>date your Profile Page after you                                                                  |
| Electronic disclosur<br>By clicking "Continue" is<br>communications electic<br>required disclosures an<br>prefer print, or to updat<br>oreferences, please up-<br>egister.<br>Important disclosure<br>By clicking "Continu<br>to receive electroni | you consent to receive<br>prically, including transaction alord<br>deducational materials. If you<br>as your communications<br>date your Profile Page after you<br>ue", you provide your consent                                |
| Electronic disclosur By clicking "Continue" (  communications elective required disclosures as- prefer print, or to updat preferences, please up- register.  mportant tilestosure By clicking "Continu to receive electroni transaction alerts, n  | you consent to receive<br>pricatly, including Islansaction alord<br>deducational materials. If you<br>is your communications<br>fate your Profile Page after you<br>let, you provide your consent<br>c communications including |

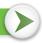

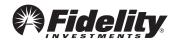

# **3** Set up your username

We require that you create a unique username.

• Use 8–15 characters, including at least two letters.

You may **not** use:

- Special characters or symbols
- Sequences (e.g., 12345 or 11111)
- Personal info (SSN, phone #, DOB)

# 4 Create a password

Your password protects your account from unauthorized users.

- Use 6-20 characters.
- Use at least one number .
- Letters are case sensitive

You may **not** use:

- Special characters except for "#&\*<>{}'[]"
- Sequences (e.g., 12345 or 11111)
- Personal info (SSN, phone #, DOB)
- A password you've used before

After confirming your password, select Continue.

# 5 New user registration confirmed

You have successfully registered. If you have other accounts through Fidelity.com, NetBenefits, or eWorkplace, your new login information applies to these accounts, as well as to accessing your account by phone.

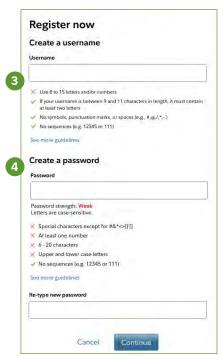

For illustrative purposes only.

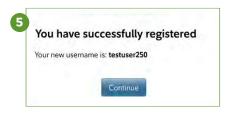

Fidelity uses the contact information you provide to send you important communications about your benefits, as well as timely service-related and legal notifications, including messages about educational and new service offerings. Please be assured that this information is used only to communicate with you regarding your benefits with Fidelity and will not be shared with any other parties. Fidelity Investments has always been committed to maintaining the confidentiality, integrity, and security of personal information entrusted to us by current and prospective customers.

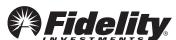

# 6 Begin using NetBenefits

After you log in with your new account username and password, and update your email address, email preferences, and mobile phone number, you can:

- Check your account balances
- Make changes to your investments
- Designate your beneficiaries
- Visit the Planning & Guidance Center and set up important financial goals, such as saving for retirement, college, and other personal goals (e.g., buying a home)
- Access educational resources in the NetBenefits Library to improve your financial know-how on a wide range of topics (Social Security, loans, budgeting, etc.)

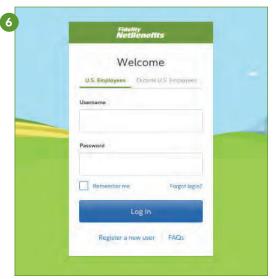

For illustrative purposes only.

# Select a security question

Once you log in, you will be prompted to set a security question in case you ever forget your password.

You can reset it after Fidelity verifies your identity using your new or updated security question and answer.

Pick a security question you can easily answer and enter your answer.

- Answers must be between 3 and 31 characters
- Answers are not case sensitive

Select Submit.

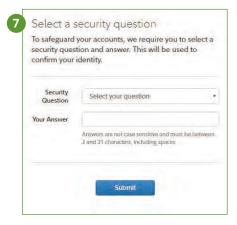

Need help setting up your account?

Call Fidelity at 800-343-0860

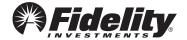

# Take care of your loved ones today!

Please take a few moments to name or update your beneficiaries to ensure your benefits will be distributed according to your wishes.

Designate your beneficiary(ies) in just three easy steps.

- 1. Scan the QR code below or go to Fidelity NetBenefits® at www.netbenefits.com
- 2. Click Profile
- 3. Select *Beneficiaries* and follow the online instructions

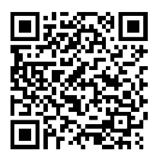

Hover your phone's camera over the code.
NO APP NEEDED!

Once you have completed your beneficiary designations, you will be able to view them on NetBenefits®. Please review your choices regularly and update them after life events, such as a marriage, divorce, birth of a child, or a death in the family.

If you need to set up a username and password for your NetBenefits account, visit www.netbenefits.com, click "Register as a new user" and follow the instructions.

If you have questions, please call 800-343-0860 to speak with a Fidelity representative.

Fidelity Investments Institutional Operations Company LLC, 245 Summer Street, Boston, MA 02210 © 2022 FMR LLC. All rights reserved.

1021922.1.0